## pushTAN: Set up smartphone

\_

www.sskduesseldorf.de/kurzanleitungen

Stadtsparkasse Düsseldorf

If you forget your password for the S-pushTAN app, or if your access is blocked due to entering an incorrect password, or you have a new smartphone, you can set up the S-pushTAN app again in just a few steps and connect it to your online banking.

1 A) You have a new smartphone: Download the S-pushTAN app to your new smartphone.

**B)** Forgotten password: Call up the pushTAN app in the settings of your smartphone and select "App zu-rücksetzen". If available, delete the app from your phone's memory or switch your phone off and on again.

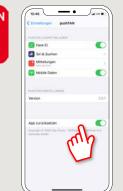

2 Start the app and tap "Jetzt einrichten" → "Registrierungsdaten anfordern" → "Weiter" → "Weiter" to allow the delivery of push messages.

In the next step, enter a password for the app and confirm it by entering it again.

Then specify whether you want to open the app alternatively via TouchID or FaceID.

**3** Choose your Sparkasse by entering its name or sort code (BLZ) and enter your access information for online banking.

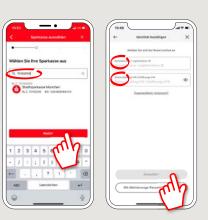

4 Now answer the security questions. The card number is not your account number! You will find the card number on your Sparkasse card (debit card).

| C Identität bestätigen<br>Sicherheitsfrage 1:<br>Wie lautet Ihr Geburtsdatum? | Sicherheitsfrage 1:<br>Wie lautet Ihr Geburtsdatum?<br>Geburtsdatum | ><br>      |
|-------------------------------------------------------------------------------|---------------------------------------------------------------------|------------|
| Wie lautet Ihr Geburtsdatum?                                                  | Wie lautet Ihr Geburtsdatum?                                        |            |
| Geburtsdatum                                                                  | Geburtsdatum                                                        |            |
|                                                                               |                                                                     |            |
|                                                                               |                                                                     |            |
|                                                                               |                                                                     |            |
|                                                                               |                                                                     |            |
| 10:54                                                                         | 10:54                                                               | and LITE I |
| Identität bestätigen                                                          | Identität bestätigen                                                | >          |
|                                                                               | Sicherheitsfrage 2:                                                 |            |

5 Now request the registration data by SMS or by letter. You will receive the SMS within a few seconds after request. You will receive the letter after 3 – 5 working days.

> How to continue with SMS: tap the link in the SMS

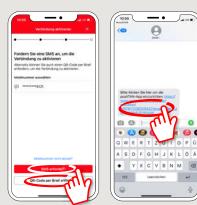

6 Done! Your push-TAN connection has been set up successfully!

 Columnation

 Otherwork

 Otherwork

 Otherwork

 Otherwork

 Otherwork

 Otherwork

 Otherwork

 Otherwork

 Otherwork

 Otherwork

 Otherwork

 Otherwork

 Otherwork

 Otherwork

 Otherwork

 Otherwork

 Otherwork

 Otherwork

 Otherwork

 Otherwork

 Otherwork

 Otherwork

 Otherwork

 Otherwork

 Otherwork

 Otherwork

 Otherwork

 Otherwork

 Otherwork

 Otherwork

 Otherwork

 Otherwork

 Otherwork

 Otherwork

 Otherwork

 Otherwork

 Otherwork

 Otherwork

 Otherwork

 Otherwork

 Otherwork

 Otherwork

 Otherwork

 Otherwork

 Otherwork

## DO YOU HAVE ANY QUESTIONS? WE ARE HAPPY TO HELP.

You can reach the direct branch of Stadtsparkasse Düsseldorf at **0211 878-0**. We are happy to be there for you **Monday to Friday from 8 am to 6 pm**.